# **รายละเอียดการสมัครทดสอบและการใช้งาน ความรู้พื้นฐานภาษาอังกฤษ (Placement Test)**

การทดสอบความรู้พื้นฐานทางด้านภาษาอังกฤษ (Placement Test) ด้วยโปรแกรมการเรียนรู้ ภาษาอังกฤษ Speexx เพื่อการพัฒนาบุคลากรของกระทรวงเกษตรและสหกรณ์ มีรายละเอียดดังนี้

**----------------------------------**

### **๑. คุณสมบัติผู้สมัคร**

๑. เป็นข้าราชการ หรือบุคลากรของส่วนราชการในสังกัดกระทรวงเกษตรและสหกรณ์ ทุกประเภท ตำแหน่ง ระดับ ไม่จำกัดวุฒิการศึกษา

๒. มีความสนใจที่จะทดสอบความรู้และพัฒนาความรู้ภาษาอังกฤษของตนเอง

๓. มีความรู้ความสามารถในการใช้คอมพิวเตอร์และอุปกรณ์ประกอบ (หูฟัง และไมโครโฟน)

### **๒. การสมัครและการเข้าทดสอบ**

้ผู้ที่ต้องการทดสอบความรู้พื้นฐานทางด้านภาษาอังกฤษ ดำเนินการตามขั้นตอน ดังนี้ ๑ ผู้สมัครต้องศึกษารายละเอียด และปฏิบัติตามหลักเกณฑ์ที่กำหนด จากเอกสารแจ้งเวียน หรือ เว็บไซต์ **[www.kst.go.th](http://www.kst.go.th/)** สอบถามเพิ่มเติม โทร. ๐ ๒๙๔๐ ๕๕๙๓ ต่อ ๑๔๒

๒ กรอกใบสมัครด้วยข้อมูลที่เป็นจริง ครบถ้วน ส่งมายังสถาบันเกษตาธิการ (ก่อนวันที่จะทดสอบ ื่อย่างน้อย ๕ วันทำการ) ได้ตั้งแต่บัดนี้เป็นต้นไป ทางโทรสาร ๐ ๒๙๔๐ ๕๕๙๗ (อัตโนมัติ)

๓ สถาบันเกษตราธิการ พิจารณาอนุมัติสิทธิ์ ลงทะเบียน สร้าง **Username** (ชื่อภาษาอังกฤษ) ้สำหรับใช้งานระบบ (Password จะแจ้งให้ทราบเมื่อเข้าทดสอบ) **ประกาศรายชื่อและกำหนดวันทดสอบ** ภายใน ๓ วันทำการหลังได้รับใบสมัคร ทางเว็บไซต์ www.kst.go.th

๔ กำหนดตารางทดสอบวันละ ๒ รอบ คือ รอบเช้า เวลา ๐๙.๐๐ – ๑๒.๐๐ น. และรอบบ่าย เวลา ๑๓.๐๐ – ๑๖.๐๐ น. รอบละ ๑๐ คน (เครื่องคอมพิวเตอร์รองรับมีจำกัด จำนวน ๑๐ เครื่อง) กรณีมีผัสมัคร ในวันหรือช่วงเวลาใดเกิน ๑๐ คน สถาบันเกษตราธิการ ขอสงวนสิทธิ์จัดให้เข้าทดสอบตามลำดับการส่งใบสมัคร ถึงสถาบันเกษตราธิการ (ก่อน – หลัง)

 $\alpha$  วันทดสอบ ให้ผู้สมัครนำ**บัตรประจำตัวเจ้าหน้าที่ของรัฐ หรือบัตรประจำตัวประชาชน** ้ มาติดต่อเจ้าหน้าที่ ณ ห้องสมุดสถาบันเกษตราธิการ ชั้น ๑ อาคารหลังอนุสาวรีย์สามบูรพาจารย์ ภายใน มหาวิทยาลัยเกษตรศาสตร์ (บางเขน) กรุงเทพมหานคร (ต้องมาถึงสถานที่ทดสอบก่อนเวลา อย่างน้อย ๑๕ นาที) ๖ ก่อนทำการทดสอบ ผู้ทดสอบต้องฟังคำอธิบายจากวิดีโอติวเตอร์ และอ่านคำอธิบายการทำ

แบบทดสอบ หรือกดปุ่ม Alt เพื่ออ่านคำอธิบายในแต่ละแบบทดสอบย่อย (Exercise) ให้เข้าใจก่อนทำ แบบทดสอบ (แบบทดสอบจะเป็นชุดเดียวกันแต่เป็นการสุ่มเรียงคำถาม จำนวนข้อ และเวลาเท่ากัน)

ี ๗ การทำแบบทดสอบในแต่ละ Step ผ้ทดสอบต้องได้คะแนนเฉลี่ยไม่ต่ำกว่า ๗๐% ภายในเวลา ที่ก าหนด ผลคะแนนแสดงทางด้านซ้ายมือในคอลัมน์ **Overall Content Result** และแสดง **เวลาคงเหลือ** ทาง ้ด้านบน ผู้ทดสอบสามารถดูผลคะแนนและเวลาคงเหลือในการทำแบบทดสอบได้ทันที

๘ การสมัครและการเข้าทดสอบความรู้พื้นฐานภาษาอังกฤษนี้ **ไม่มีค่าใช้จ่ายใดๆ ทั้งสิ้น**

## ๓. **หลักเกณฑ์การทดสอบ**

๑. การทดสอบความรู้พื้นฐานภาษาอังกฤษ (**Placement Test)** ด้วยโปรแกรมการเรียนรู้ ภาษาอังกฤษ Speexx ผู้ทดสอบ ๑ คน ทำแบบทดสอบได้ ๑ ครั้ง แบบทดสอบแบ่งเป็น ๔ ส่วน (Step ๑ – Step ๔) ้ระบบจะประเมินความรู้พื้นฐานทางด้านภาษาอังกฤษของผู้ทดสอบว่าอยู่ในระดับใด (ผู้ทดสอบอาจจะไม่ต้องทำ แบบทดสอบทั้งหมด)

๒. แบบทดสอบแต่ละ Step (Step ๑ – ๔) ประกอบด้วยแบบทดสอบย่อย (Exercise) จำนวน ๓๐ Exercise ดังนี้

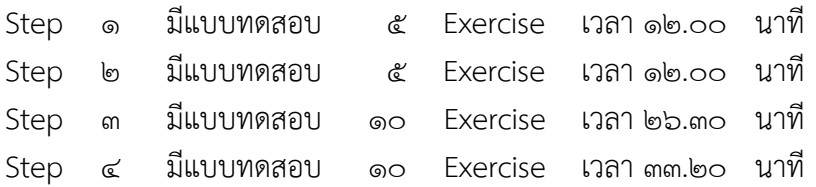

ผู้ทดสอบต้องมีคะแนนเฉลี่ยในแต่ละ Step **ไม่น้อยกว่า ๗๐%** ถ้าใน Step ใดได้คะแนนเฉลี่ยน้อยกว่า ๗๐% หรือ ์ หมดเวลาตามที่กำหนด แบบทดสอบจะสิ้นสุดลงใน Step นั้น เพราะระบบได้ประเมินความรู้พื้นฐานภาษาอังกฤษ ่ ของผู้ทดสอบแล้วว่าอยู่ในระดับใด (ไม่ต้องทำแบบทดสอบทั้งหมด) ผู้ทดสอบสามารถดูผลคะแนนได้จากคอลัมน์ Overall Content Result บนหน้าจอแบบทดสอบได้ทันทีและ**สถาบันเกษตราธิการ จะออกใบแสดงผลการ ทดสอบให้ หลังทดสอบเสร็จ** โดยระบุข้อมูลผู้ทดสอบ วันที่ทดสอบ เวลาที่ใช้ทดสอบ และผลคะแนนทดสอบ (ไม่ใช่หนังสือรับรองผลคะแนนทดสอบ ไม่สามารถใช้เป็นหลักฐานสมัครสอบใดๆ ได้)

## ๔. **วิธีการใช้งานโปรแกรมภาษา Speexx** (LAN Version)

์ ผู้เข้าทดสอบความรู้พื้นฐานภาษาอังกฤษ (Placement Test) สามารถเข้าทำการทดสอบได้ตาม ขั้นตอนการเข้าใช้งาน ดังนี้

ึ๑. ดับเบิ้ลคลิกที่ไอคอน "**dpLMSPlaye**r" บนจอคอมพิวเตอร์ เพื่อทำการเข้าสู่ระบบ (Login)

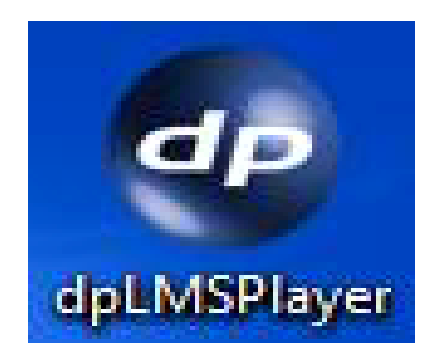

๒. จะปรากฎหน้าต่างสำหรับ Login เข้าสู่แบบทดสอบ ให้กรอกข้อมูลดังนี้

**User name** : (ระบุชื่อผู้ทดสอบเป็นภาษาอังกฤษ ตัวพิมพ์เล็ก)

**Password** : (เจ้าหน้าที่จะแจ้งให้ทราบ เมื่อมาลงทะเบียนเพื่อทำการทดสอบ)

เมื่อป้อน User name และ Password เรียบร้อยแล้วให้กด **OK** เพื่อเข้าสู่ระบบ

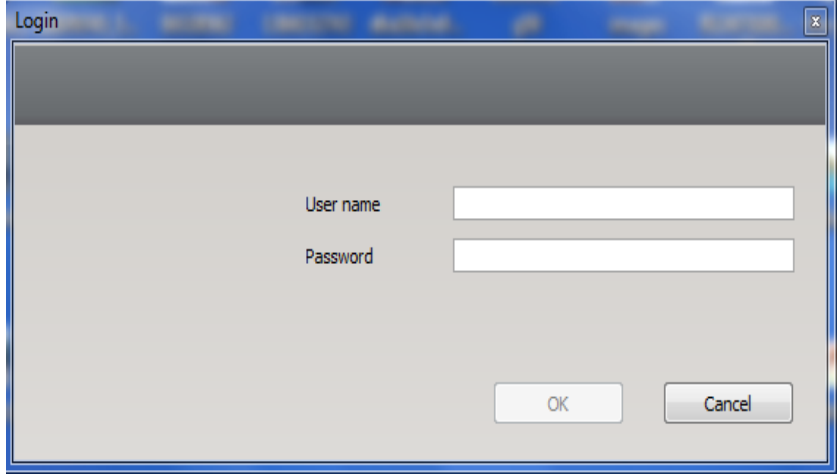

๓. เมื่อ Login เข้าสู่ระบบแล้ว จะปรากฎหน้าต่าง Welcome ให้ผู้เข้าทดสอบเลือก Course เพื่อเข้าท าการทดสอบ "**English : Placement Test**" และคลิกที่ **"Start"** เพื่อเข้าสู่แบบทดสอบ

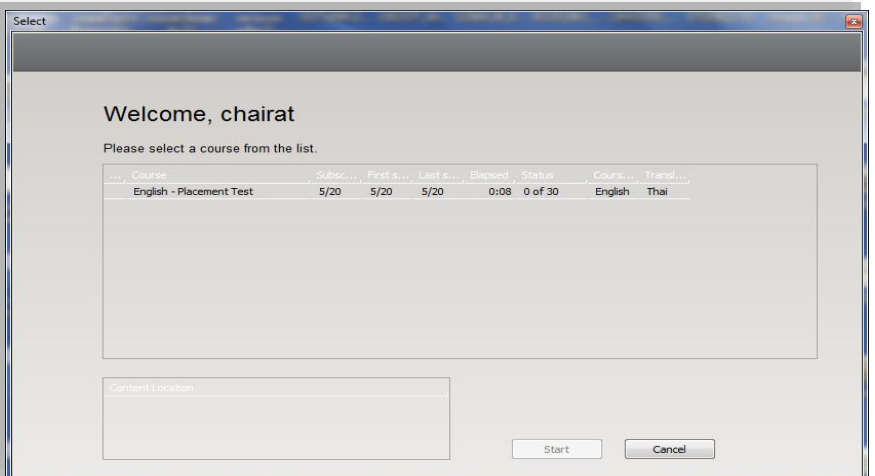

๔. หากผู้เข้าทดสอบเริ่มใช้งานโปรแกรมเป็นครั้งแรกขอให้ท าการตั้งค่าปรับเทียบไมโครโฟน เพื่อให้ผลในการควบคุมการใช้เสียงของระบบมีประสิทธิภาพมากที่สุด โดยคลิกที่รูปเฟืองบนเมนู จากนั้นเลือก ปรับเทียบไมโครโฟน (คลิกที่ HELP เพื่อดูวิธีการปรับเทียบไมโครโฟน)

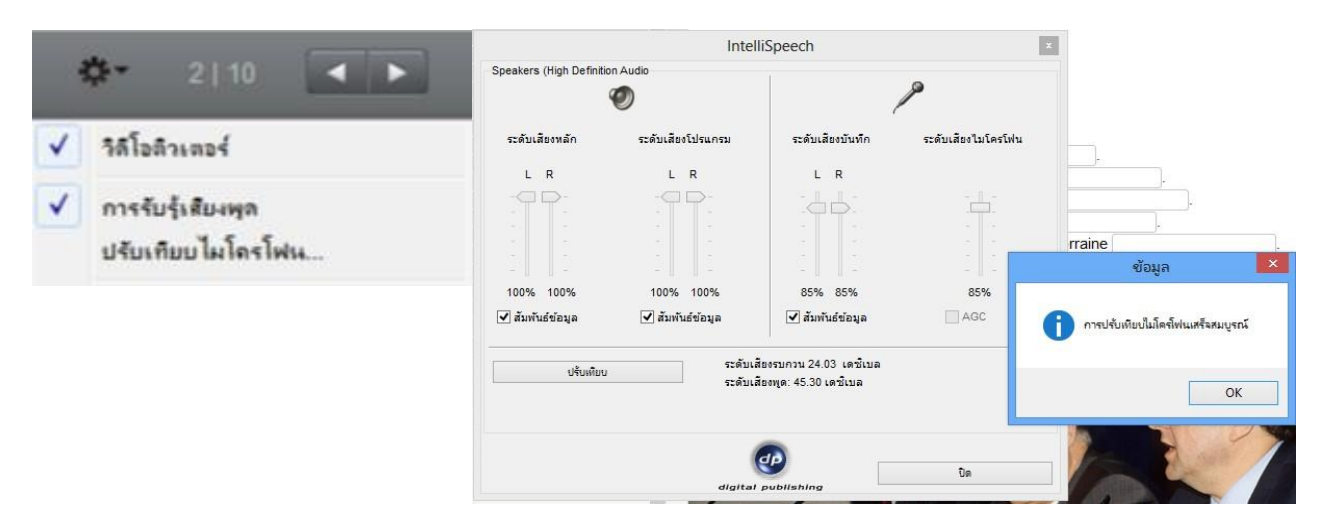

๕. เมื่อเข้าสู่หน้าแบบทดสอบ ให้ผู้ทดสอบอ่านคำแนะนำในการทำแบบทดสอบในทุก Exercise ก่อนทำแบบทดสอบ หรือกดปุ่ม Alt เพื่ออ่านคำอธิบายภาษาไทย บนหน้าจอแบบทดสอบด้านซ้ายมือจะแสดง ข้อมูลของการทดสอบแต่ละ Step เมื่ออ่านเข้าใจเรียบร้อยแล้วและต้องการทำแบบทดสอบต่อไป ให้คลิกที่ลูกศร ถัดไป (Next) ▶ มุมบนขวามือ เมื่อเข้าสู่แบบทดสอบ เวลาจะเริ่มนับเวลาถอยหลังทันที ผู้ทำแบบทดสอบต้อง บริหารเวลาท าแบบทดสอบของตนเอง

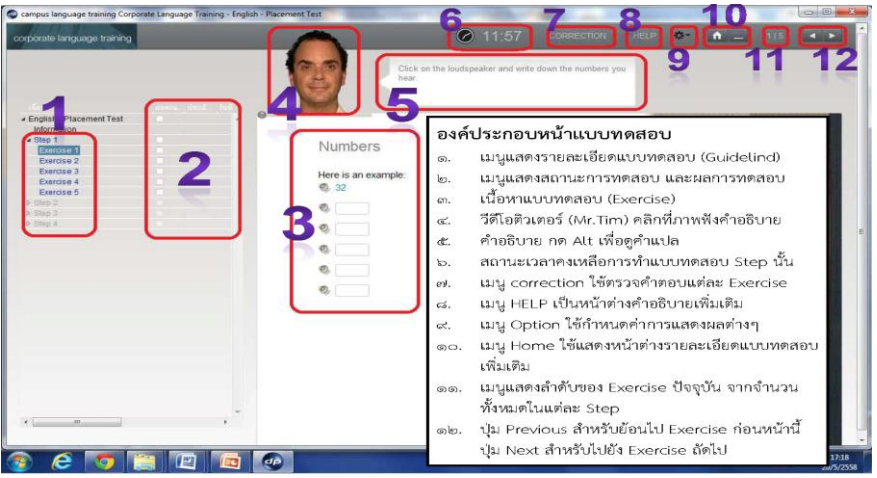

๖. เมื่อผู้ทดสอบทำแบบทดสอบย่อยแต่ละ Exercise เสร็จ ต้องการตรวจคำตอบให้คลิกที่ "Correction" เพื่อดูผลคะแนน และให้รีบทำแบบทดสอบถัดไปใน Exercise ถัดไปทันทีจนครบทุก Step หรือ จนกว่าโปรแกรมจะปิดระบบ หรือครบทุก Step แล้ว

๗. ผู้ทำแบบทดสอบสามารถดูผลคะแนนทดสอบได้ในคอลัมน์ Overall Content Result ซึ่งจะ แสดงสถานะสีตามผลคะแนนทดสอบ

 $\epsilon$ . การออกจากแบบทดสอบ (Placement Test) โดยคลิกที่กากบาทสีแดง  $\overline{\mathbf{x}}$  ตำแหน่งมุม ขวาด้านบน (เหมือนปิดหน้าต่างทั่วไป) หรือกดปุ่ม **Alt** พร้อมกับปุ่ม F4

#### ๕. **แบบทดสอบภาษาอังกฤษประกอบไปด้วยแบบฝึกหัด 9 ประเภท**

รูปแบบที่ 1 รูปแบบที่ 2

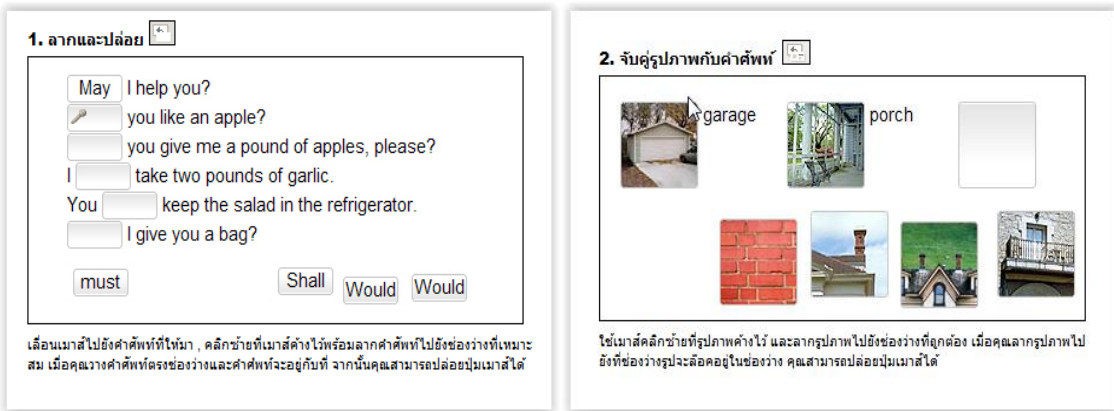

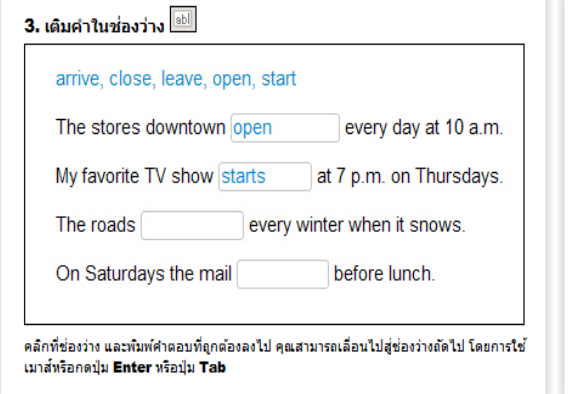

# รูปแบบที่ 3 รูปแบบที่ 4

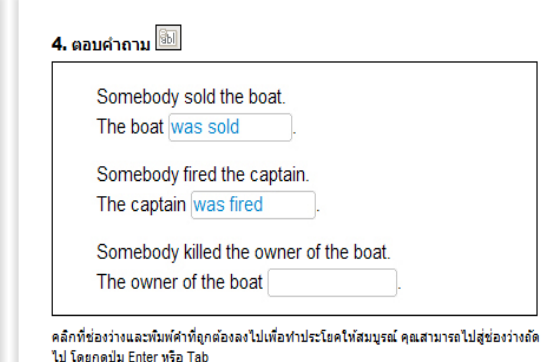

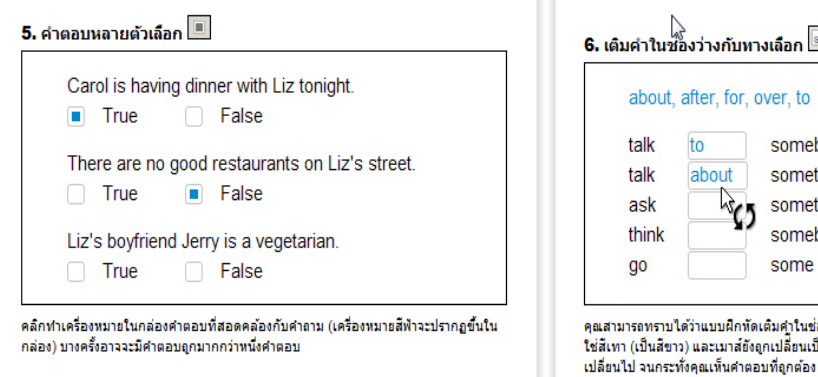

## รูปแบบที่ 5 รูปแบบที่ 6

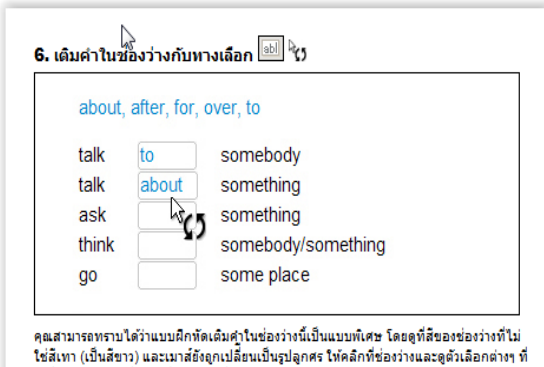

# รูปแบบที่ 7 รูปแบบที่ 8

#### ี่ 7. สลับคำในประโยค <mark>⊡ี้</mark>

If the weather is nice, they will go on a hike

will wear they If on go a hike, his Ken Sunglasses ! If mad a mosquito be Ken, he will bites

rains, If it they San Francisco will the museum

อ่านคำศัพท์ และพยายามนึกดังประโยคที่ถูกต้อง สำหรับการเลื่อนคำศัพท์ ให้คลิกช้ายที่เมาส์<br>คำงไว้ และลากศำศัพท์ไปยังตำแหน่งที่ถูกต้อง ตำแหน่งใหม่จะมีเครื่องหมายสีฟ้าแทรกอยู่ เมื่อ<br>เครื่องหมายแทรกสีฟ้าอยู่ในตำแหน่งถูกต้อง คุณส คำที่เหลือ จนกระทั่งคุณจัดสำดับในประโยคได้ถูกต้อง

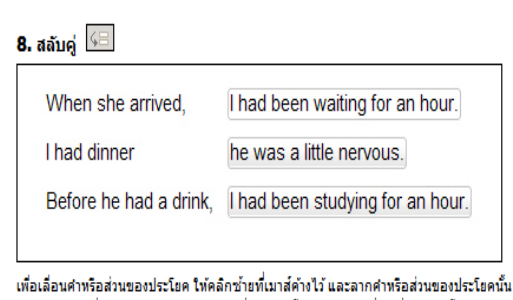

ไปยังตำแหน่งที่ถูกต้อง ตำแหน่งใหม่จะมีเครื่องหมายสีฟ้าแทรกอยู่ เมื่อเครื่องหมายสีฟ้าอยู่ใน ตำแหน่งที่ถูกต้อง คุณสามารถปล่อยปุ่มเมาส์ได้

# รูปแบบที่ 9

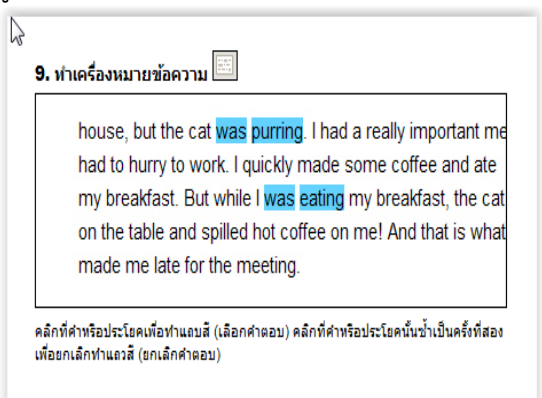